# **ICCSD** *–* **Parent Users Guide 2018-19**

#### Parents,

Please read this important information so you can access your students PowerSchool information.

#### **What is PowerSchool?**

PowerSchool is a secure web-based student information system. With an internet connection you can get school information about your child anytime. You can connect from home, work, the public library or any other computer. PowerSchool access has been available to our students and their parents since the 2008-09 school year.

If you already have a **Parent Account** for older children, please refer to the document for adding additional children to your parent account.

### **Creating a Parent Account: Getting Started**

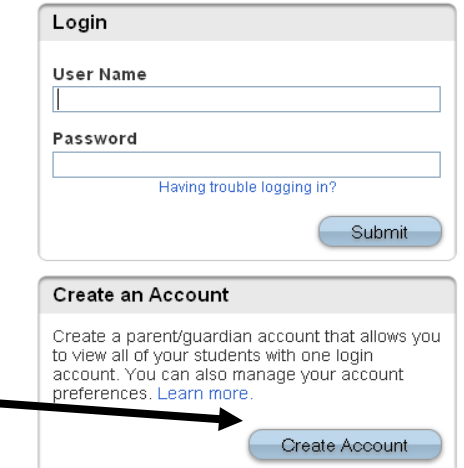

Go the ICCSD homepage **[http://www.iowacityschools.org](http://www.iowacityschools.org/)** and click on the "PowerSchool" link under "Quick Links" "PowerSchool Public Log In"

OR

Go directly to: **<https://iccsd.powerschool.com/public/>**

#### Once there

- 1. Click the Create Account button
- 2. The screen below will appear:

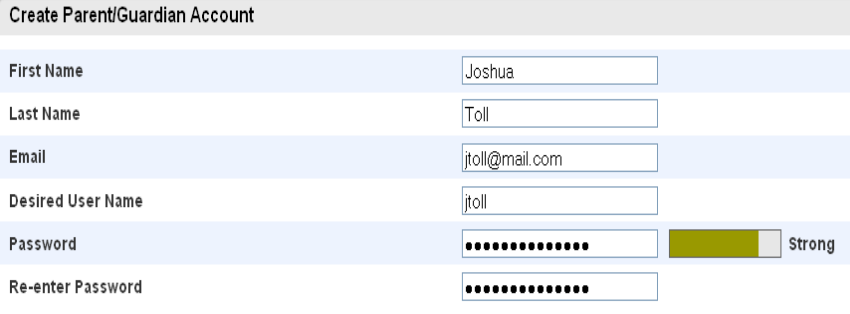

#### Link Students to Account

Enter the Access ID, Access Password, and Relationship for each student you wish to add to your Parent/Guardian Account

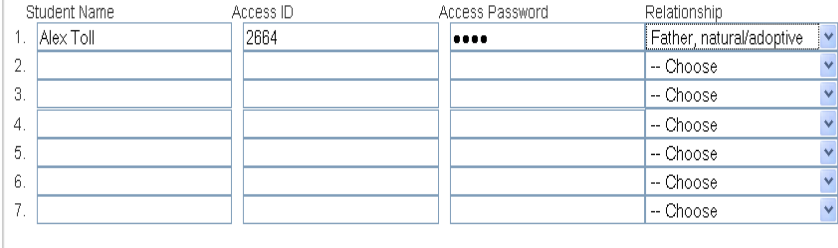

This is where you will setup access to ALL your students.

- Enter an E-Mail address Note: The e-mail address MUST be unique. If Parent/Guardians share the same e-mail address, you should only set up one parent access account.
- User Name (**No apostrophes or special characters (@ % & \* etc.) and do not use any email address**).

 Password (No apostrophes and it must be at least six characters)

 Enter the Name of each Student you wish to associate with.

Enter the Access ID and Access Password for each student. **This information is BELOW** Select the relationship you are to the student.

**(OVER)**

enter

- 3. Click Enter when you have completed this link for all of your students.
- 4. Assuming you are successful, you will receive this message.

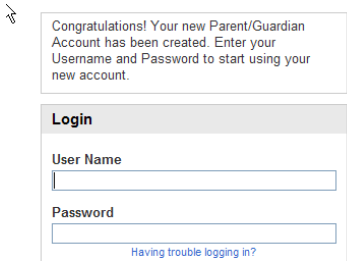

If Parent/Guardians share the same account, ONLY ONE Parent/Guardian may access the account at a time.

## **Do not set your browser to save passwords to this site. It will cause your password to appear not to work!**

After successfully logging in, you will see a series of tabs under the PowerSchool logo listing your student family members.

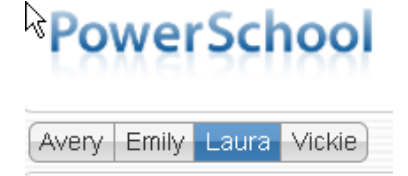

 Select the appropriate name to change the page to that student's information.

**YOU MAY NOW PROCEED TO THE DIRECTIONS FOR COMPLETING DEMOGRAPHIC UPDATES**